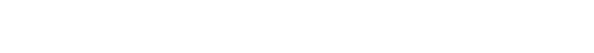

 $\bigoplus$  TL Inequality Graphing.book Page 75 Friday, February 27, 2004 3:10 PM

 $\overline{\bigoplus}$ 

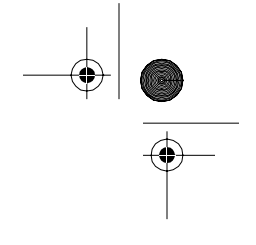

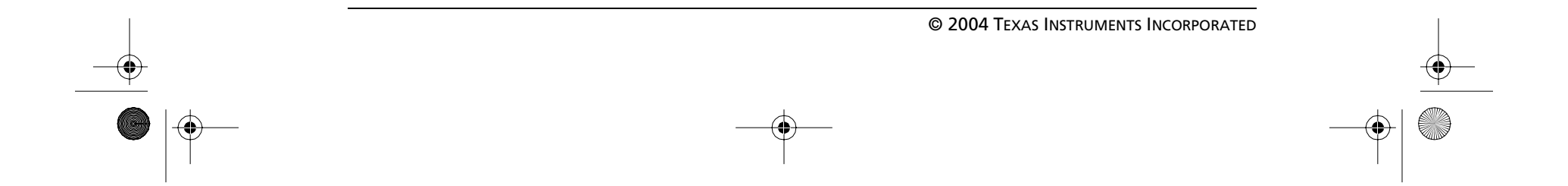

This section outlines keystrokes that you will need to be familiar with to work the activities in this book.

REVOIS M  $\times$ Ш **Appendix B**

### **Starting the Inequality Graphing Application**

Press **APPS**. Select **Inequalz**. (This may have a number or letter in front of it depending on the number of applications you have loaded.)

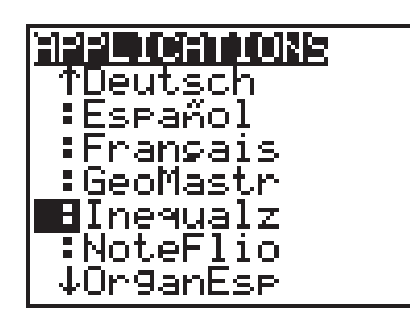

# **Commonly-Used Keystrokes for Inequality Graphing**

Press any key to continue.

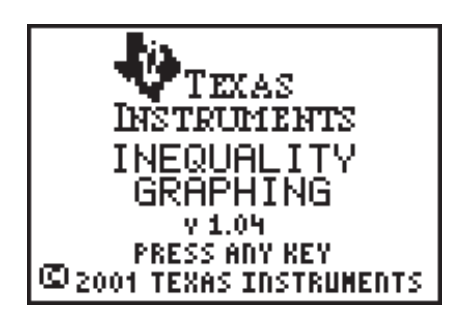

© 2004 TEXAS INSTRUMENTS INCORPORATED

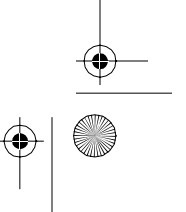

 $\frac{1}{\phi}$ 

### **Graphing Inequalities**

The Inequality Graphing application is now running. You will see the inequality graphing symbols at the bottom of the screen.

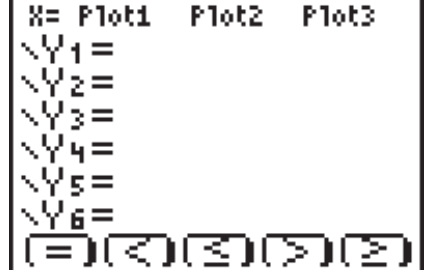

Press  $Y=$  to access the **Y**= editor. To graph the  $\overline{(X,T,\Theta,n]}$  +  $\boxed{1}$   $\boxed{0}$  to the right of the equal inequality  $y < -0.5x + 10$ , enter  $\boxed{\cdot}$   $\boxed{0}$   $\boxed{\cdot}$   $\boxed{5}$ symbol in **Y1=**, just as you normally would to graph an equation.

Place the cursor so that it is positioned on the equal symbol. Select the less than symbol, (**<**), by pressing **ALPHA** [F2].

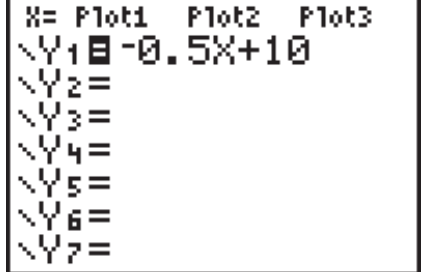

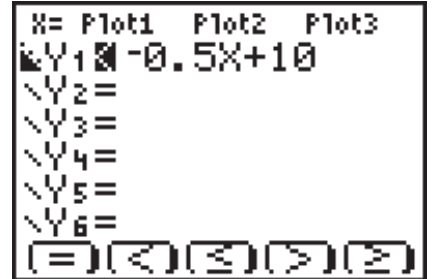

JI PoI-Trace

**Shades** 

Press GRAPH].

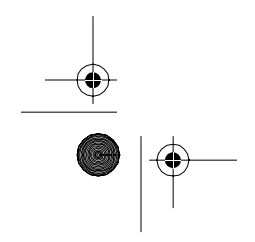

 $\overline{\bigoplus}$ 

TI\_InequalityGraphing.book Page 76 Friday, February 27, 2004 3:10 PM

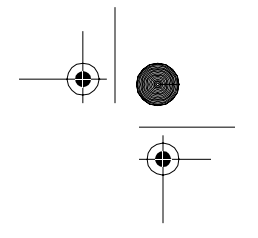

TI\_InequalityGraphing.book Page 77 Friday, February 27, 2004 3:10 PM

 $\overline{\rightarrow}$ 

Appendix B: Commonly-Used Keystrokes for Inequality Graphing **77**

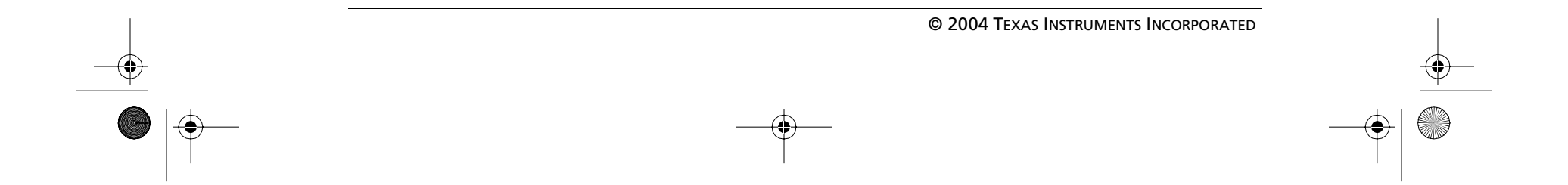

### **Graphing Vertical Inequalities**

To graph the inequality  $x \ge 7$ , press  $\boxed{Y=}$ , and then move up to the **X=** icon, which is located at the top left corner of the screen.

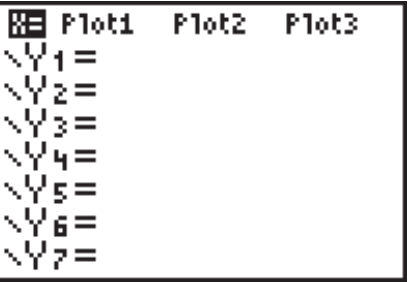

Press  $[ENTER]$ . Type  $[3]$ .

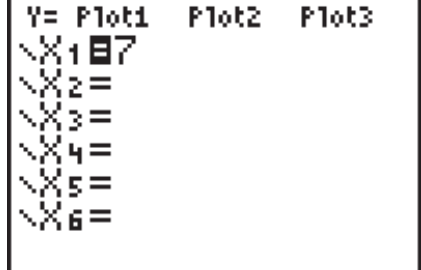

Place the cursor so that it is positioned on the equal symbol. Select the greater ALPHA [F5]. than or equal to symbol,  $(\ge)$ , by pressing

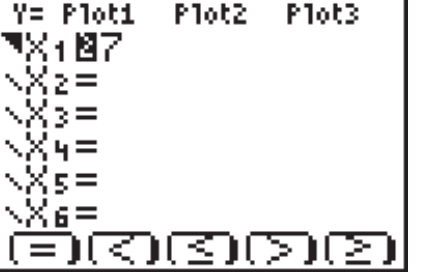

Shades (Pol-Trace

Press GRAPH.

© 2004 TEXAS INSTRUMENTS INCORPORATED

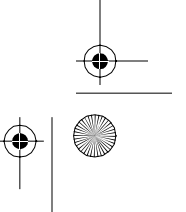

 $\frac{\Phi}{\Phi}$ 

### **Operating the Shades Feature**

The overlapping segments that indicate common regions can often result in a busy and cluttered image.

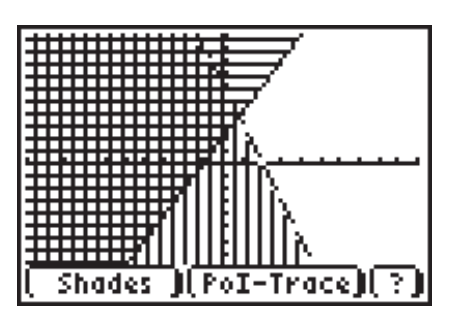

The **Shades** feature enables you to clearly view the intersection region.

After two overlapping inequalities are graphed, press **ALPHA** [F1] to select the **Shades** feature.

*Note: Pressing* **ALPHA** [F2] also selects the **Shades** *feature because the* **Shades Menu** *bar appears above both the*  $[F1]$  *and*  $[F2]$  *keys.* 

mme **SHADES 18 Inea Intersection**  $\overline{2}$ : Union 3: Original Shade **::::::::::** Shades **J**(PoI-Trace**)** Ϋ.

Select **Ineq Intersection**.

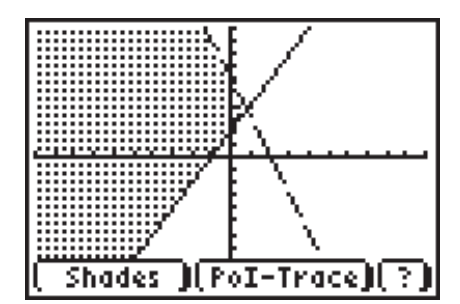

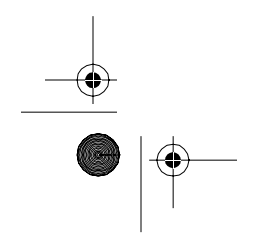

 $\overline{\Leftrightarrow}$ 

TI\_InequalityGraphing.book Page 78 Friday, February 27, 2004 3:10 PM

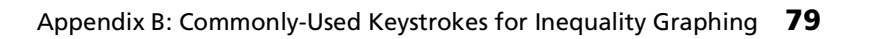

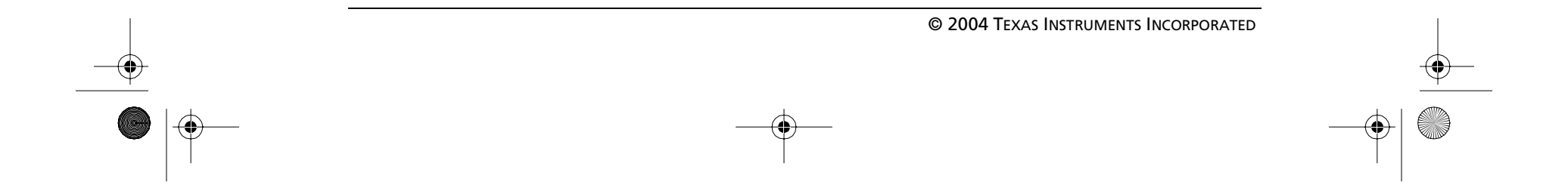

## **Locating Points-of-Intersection**

The **Point-of-Intersection Trace** feature locates intersection points for the lines used in the graph of the system, including the vertices of the feasible region. As with the standard **TRACE** feature, the right and left cursor keys move the cursor along a specific line. The up and down cursor keys shift the tracing cursor from one line to another.

Press [ALPHA] [F3] (or [ALPHA] [F4]) to activate the **Point-of-Intersection Trace** feature. The intersection point for **Y1** and **Y2** appears on your screen, as indicated by the expression in the top right corner of your screen.

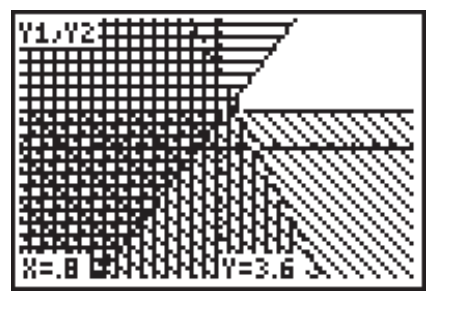

 $\frac{1}{\Phi}$ 

Press  $\bigtriangledown$  to determine the intersection point for **Y1** and **Y3**.

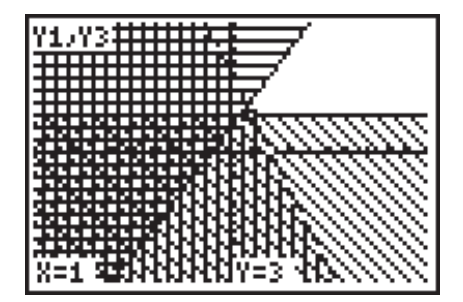

Press  $\triangle$  to find points of intersection involving the inequality in **Y2**. The feature initially determines the intersection point for **Y2** and **Y1**, even though this point was previously found. The additional intersection points are found by pressing  $\mathbf{F}$ .

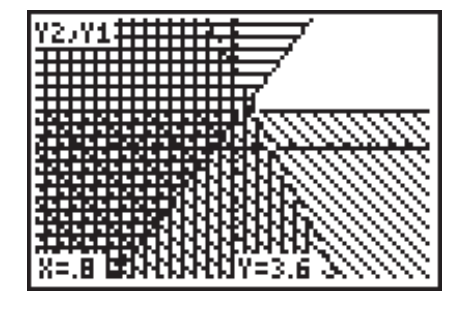

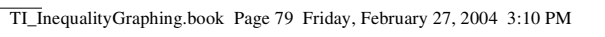

↔

© 2004 TEXAS INSTRUMENTS INCORPORATED

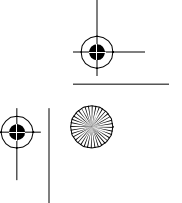

 $\frac{1}{\phi}$ 

### **Utilizing the STAT Menu Options**

When solving a maximization problem using linear programming, the maximum value occurs at a vertex. The maximum value is found by substituting the vertices of the feasible region into the objective function. The **Point-of-Intersection Trace**  feature streamlines this process

Press  $STO$  when the vertex coordinates appear on the screen. These coordinates are stored into two lists in the graphing handheld, **INEQX** and **INEQY**.

This same process can be repeated for all of the vertices of the feasible region. These lists are viewed by pressing **STAT 1** to select **1:Edit**.

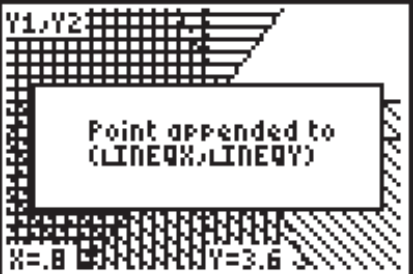

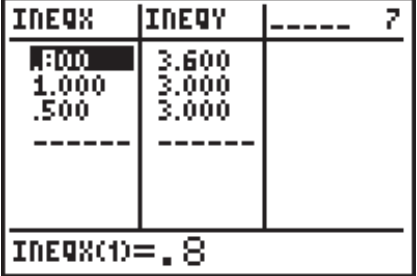

Move up to the top of the list next to **INEQY**. Type a heading, such as **OBJFN**. Press **ENTER**.

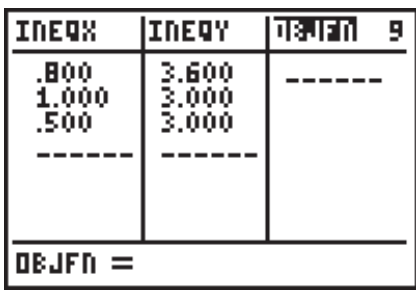

The value of the objective function can be calculated and placed in the list to the right of **INEQX** and **INEQY**.

Enter the formula for the objective function. This will require using the list names **INEQX** and **INEQY**. These list names are located by pressing [2nd] [LIST] to access the **LIST > NAMES Menu**. Select **INEQX** or **INEQY** when needed.

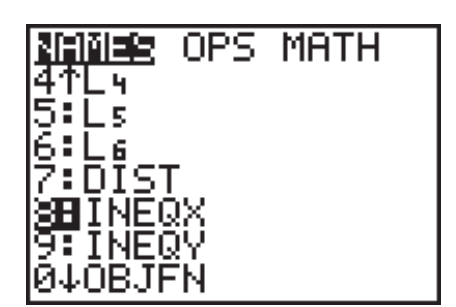

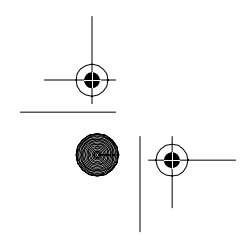

TI\_InequalityGraphing.book Page 80 Friday, February 27, 2004 3:10 PM

Appendix B: Commonly-Used Keystrokes for Inequality Graphing **81**

The Inequality Graphing application will continue running until it is "turned off." Press **APPS**, and then select **Inequalz**.

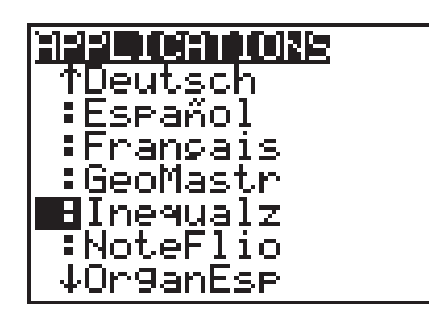

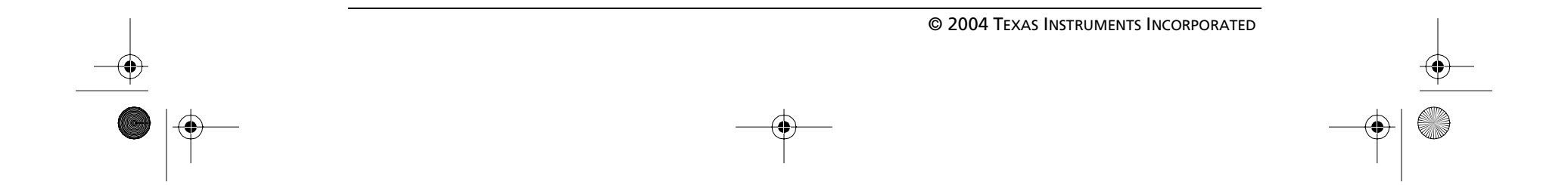

#### **Quitting the Application**

### **Format Settings**

Press 2nd [FORMAT] to view the **FORMAT** settings of the graphing handheld.

Select **Quit Inequal**.

INEQUAL RUNNING <u>I:Continue</u> **&B**Quit Inegual<br>3:About

These settings determine the appearance of your graph screen. When all the default settings are highlighted, as shown,

- rectangular trace coordinates are selected
- trace coordinates are displayed
- a grid is not displayed
- the horizontal and vertical axes are shown
- axes labels are not displayed
- equations/inequalities are displayed as they are traced.

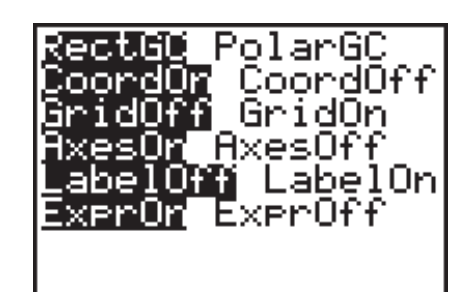

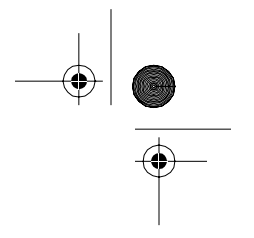

TI\_InequalityGraphing.book Page 81 Friday, February 27, 2004 3:10 PM

Several frequently used windows (the **ZStandard**, **ZDecimal**, and **ZInteger** windows) have been programmed into your graphing handheld. All three are accessed from the **ZOOM** Menu (200M).

© 2004 TEXAS INSTRUMENTS INCORPORATED

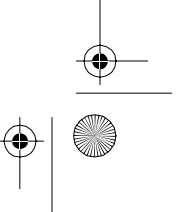

 $\frac{1}{\phi}$ 

#### **Viewing Windows**

To change a setting, such as displaying a grid, move down and then move right to the desired setting. Press [ENTER].

#### ectGQ PolarGC CoordOff oordOn GridOr idOff **AxesOf** esOn abel<mark>Orj</mark> LabelOn ExerOn ExerOff

Using the **ZInteger** viewing window requires one additional step. Press <a>[200M</a> 8</a> to select **8:ZInteger**. The crosshairs appear on the graph screen. Use the cursor keys to position the crosshairs at the desired center of the graph, then press **ENTER**.

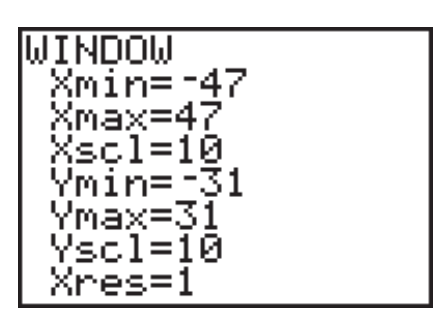

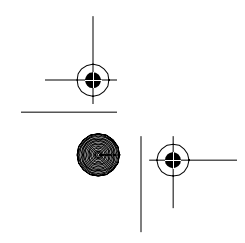

To obtain the standard viewing window, which displays a coordinate grid from  $x = -10$ to  $x = 10$  and  $y = -10$  to  $y = 10$ , press  $\boxed{200M}$  6 to select **6:ZStandard**.

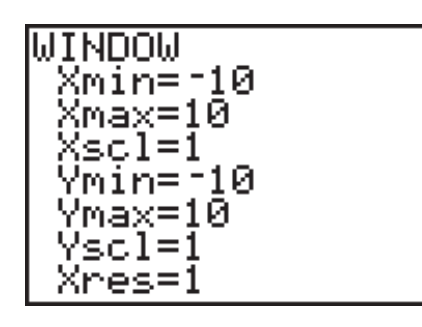

Both the **ZDecimal** and **ZInteger** viewing windows align plotted points with pixels to produce proportional viewing windows and convenient trace values. Press **[200M]** 4 to select **4:ZDecimal** to obtain the **ZDecimal** viewing window.

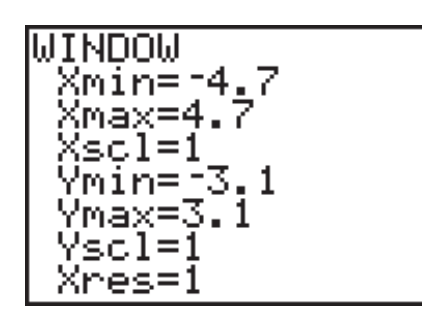

TI\_InequalityGraphing.book Page 82 Friday, February 27, 2004 3:10 PM